## **Annual Confidential Reports Guidelines**

- Each Employee to login to HRMS and give self appraisal report and then submit to next higher officer
- After submitting a pdf has to be downloaded and signed pdf has to be submitted to the higher officer
- Reporting officer has to send the ACR to next higher authority duly updating the HRMS system
- The counter signing authority will also update in HRMS.
- The O/o SE has to generate an acknowledgement from HRMS for AE/AEE/DEE and necessary entries into the register and acknowledgement to be pasted in registers.
- For EEs and SEs acknowledgement will be generated by O/o ENC (AW) and sent to the individual through email
- User Manual is appended below.

## **User Manual for furnishing Annual Confidential Reports**

Enter the following address in the web browser (Mozilla FireFox Preferably)

http://irrigationhrmstg.cgg.gov.in

The following login screen will be presented in the web browser.

Enter username and password and press Login (button). You will be taken to the screen whose screen shot is provided in next page.

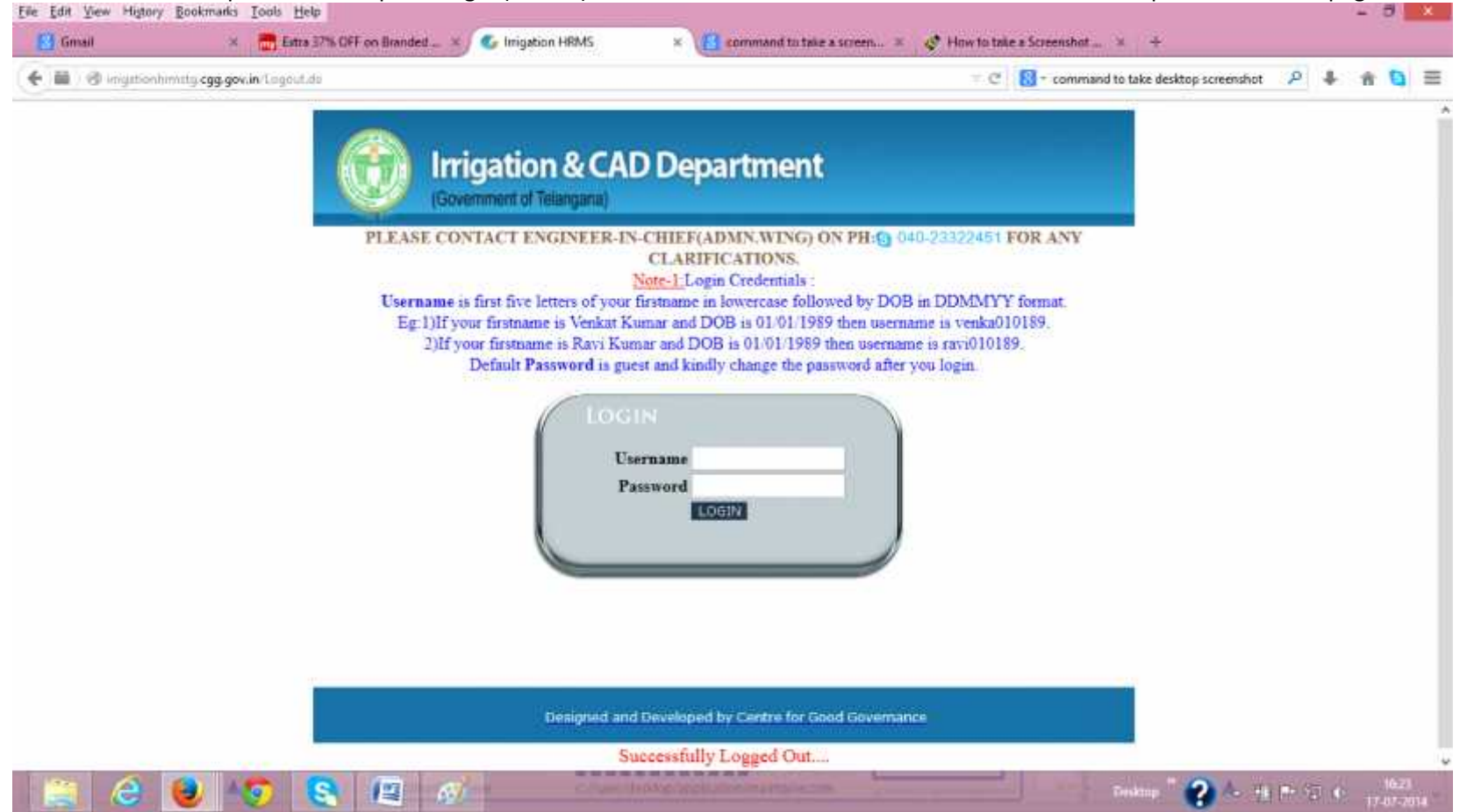

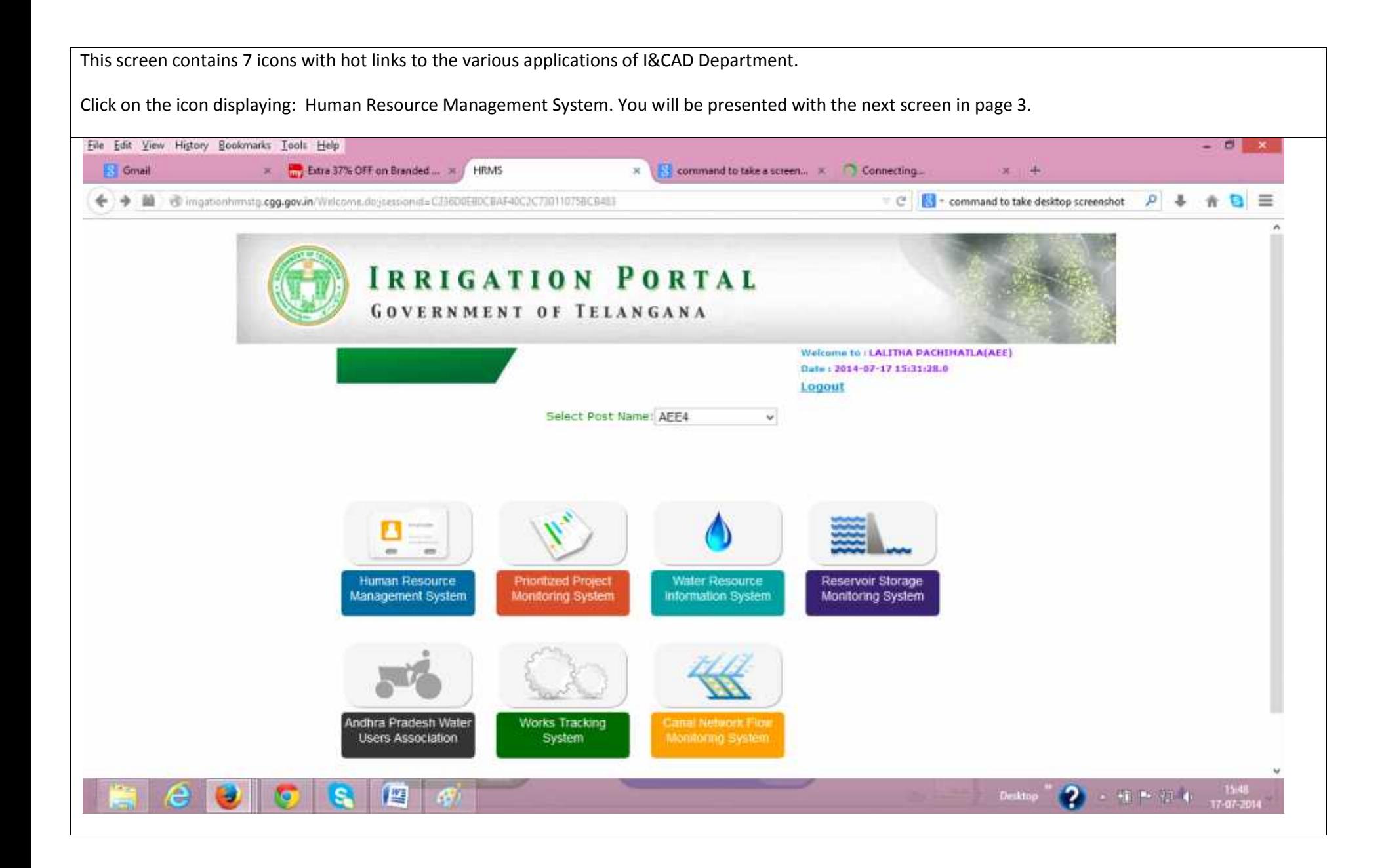

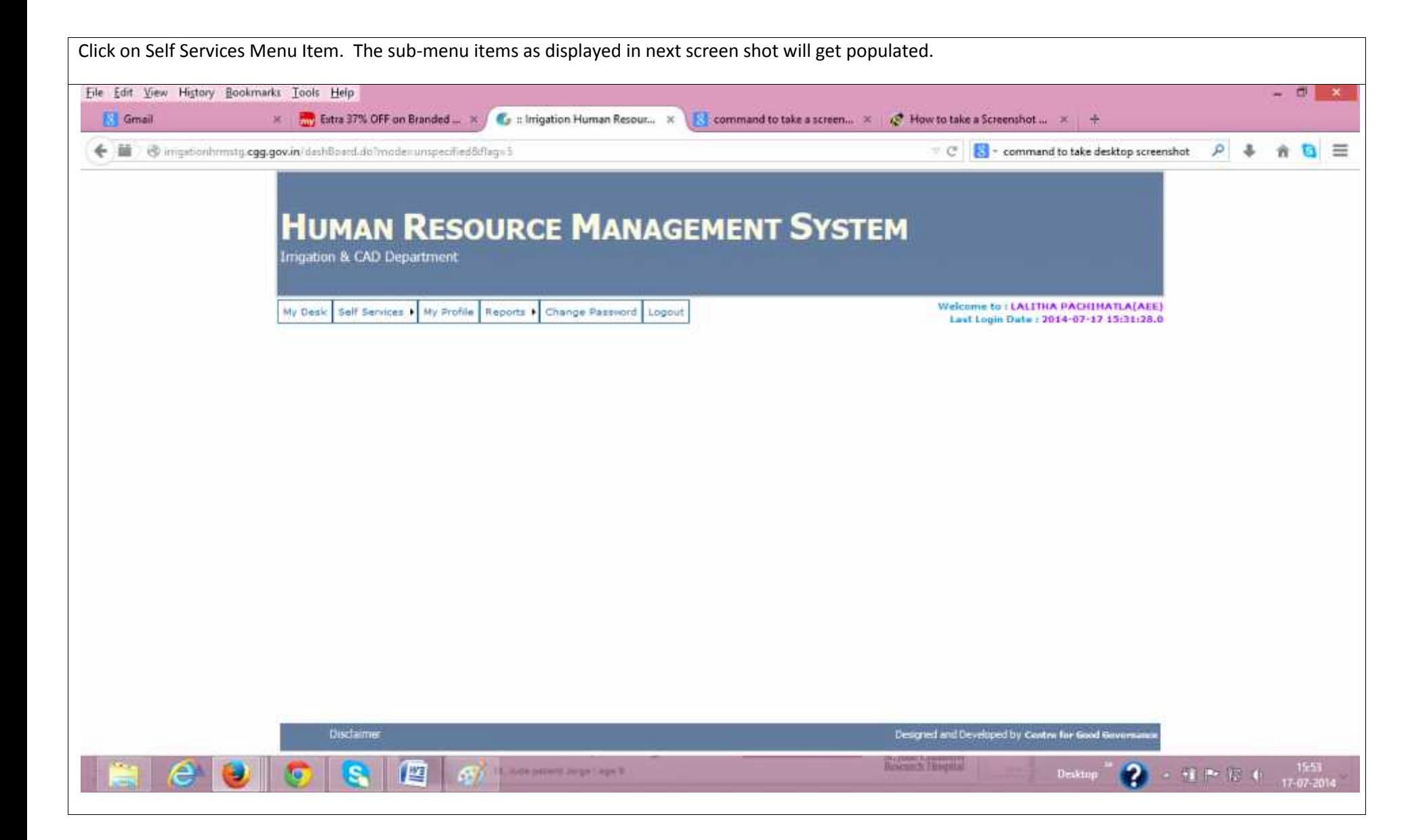

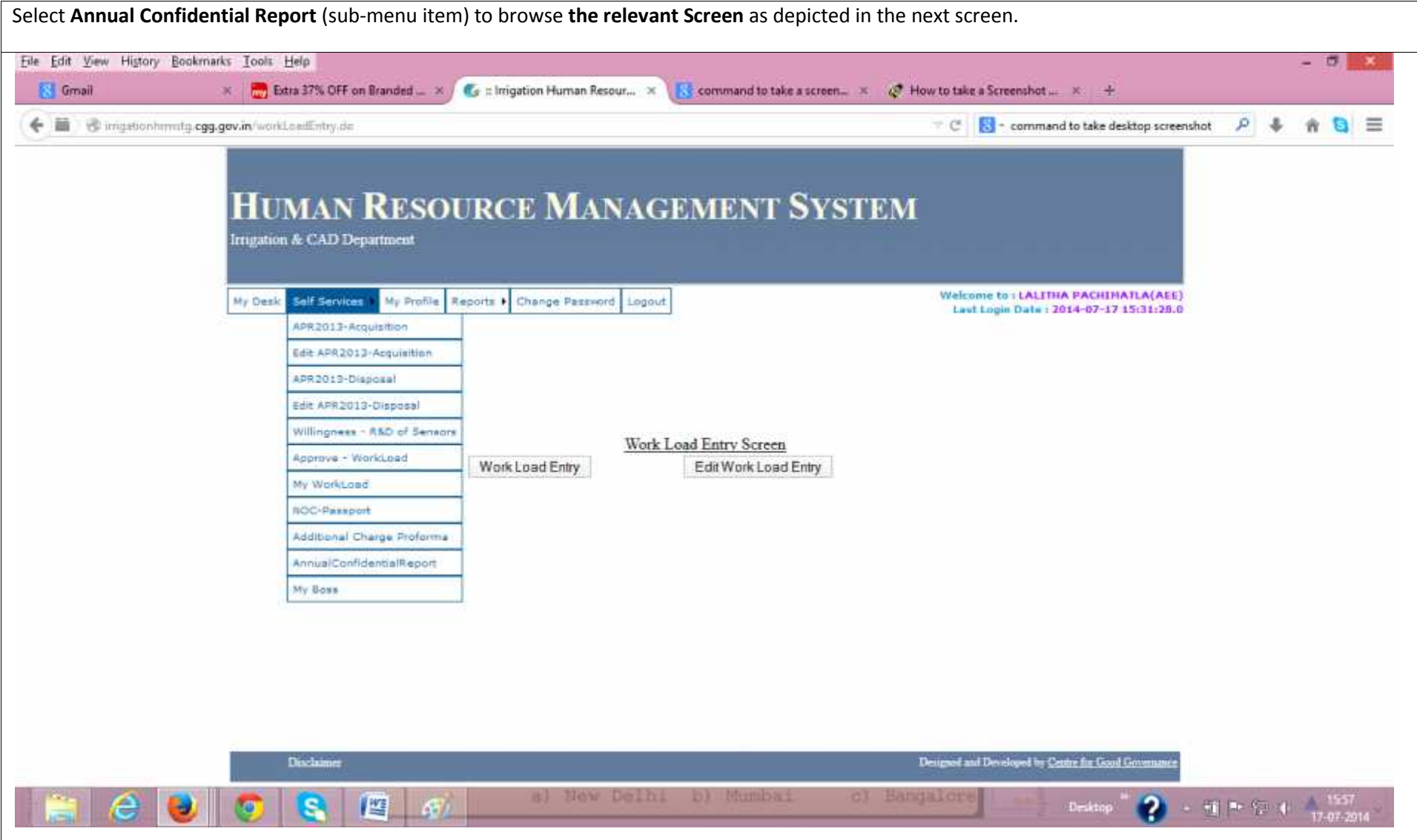

This is the entry screen for the Annual Confidential Report Service for AEE/AE Login: The screen shows the relevant Guidelines.

On the Left Hand Side of the screen, three items – viz : **Guidelines, Self Assessment and Status of ACR** find mention. On clicking **Guidelines** (item)User will be navigated to the screen showing guidelines for online submission of Annual Confidential Report.

Click Self Assessment (item) to navigate to the page showing Self Assessment proforma as shown in the next snapshot.

Alternately, Status of ACR (item) will help the user to navigate to the screen where the status of Annual Confidential Report will be displayed in case the user has already submitted his Self Assessment on-line.

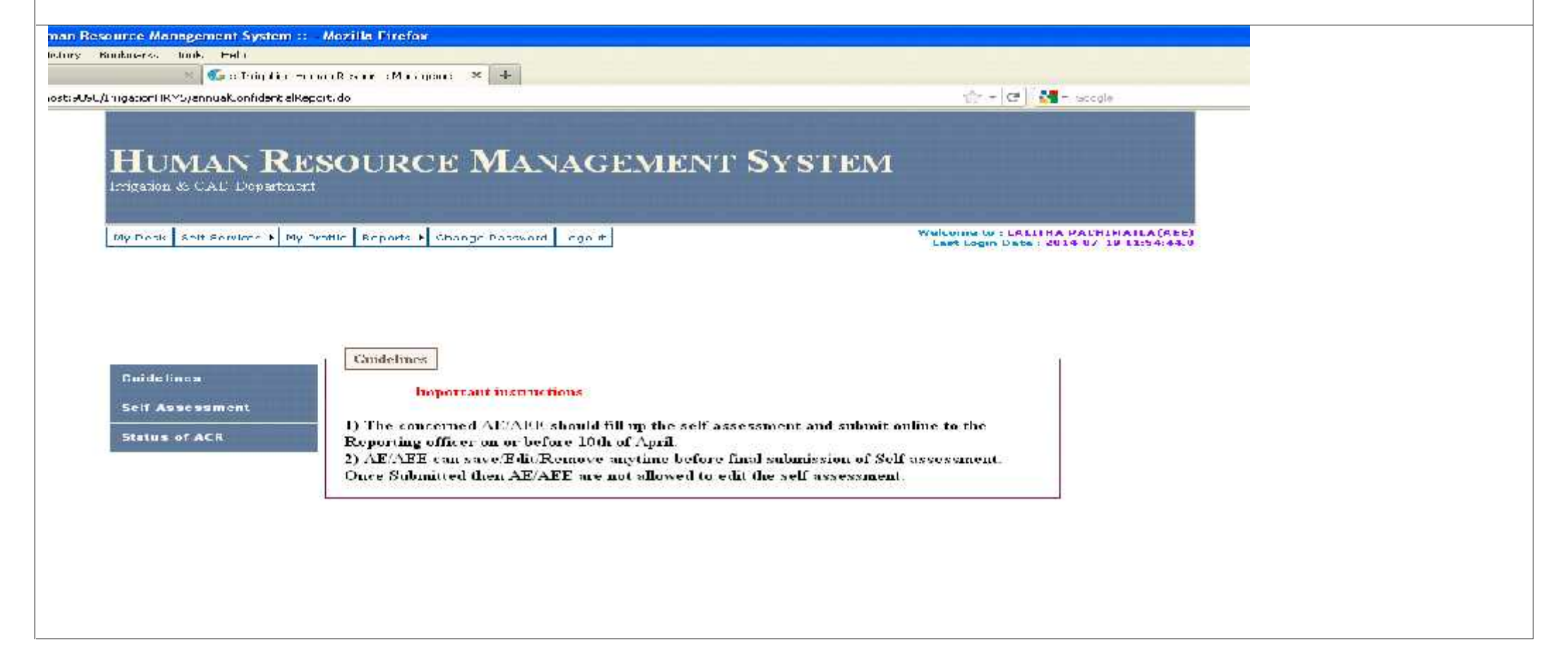

Self Assessment screen will allow the user to furnish the details pertaining to works dealt by him. The user can save the details furnished in this proforma by clicking save as draft (button) below the proforma. If the user is satisfied that all the relevant details have been correctly furnished, he can submit the same to the next higher authority by pressing submitting button.

Pressing Cancel (button) will not save the information furnished in the fields.

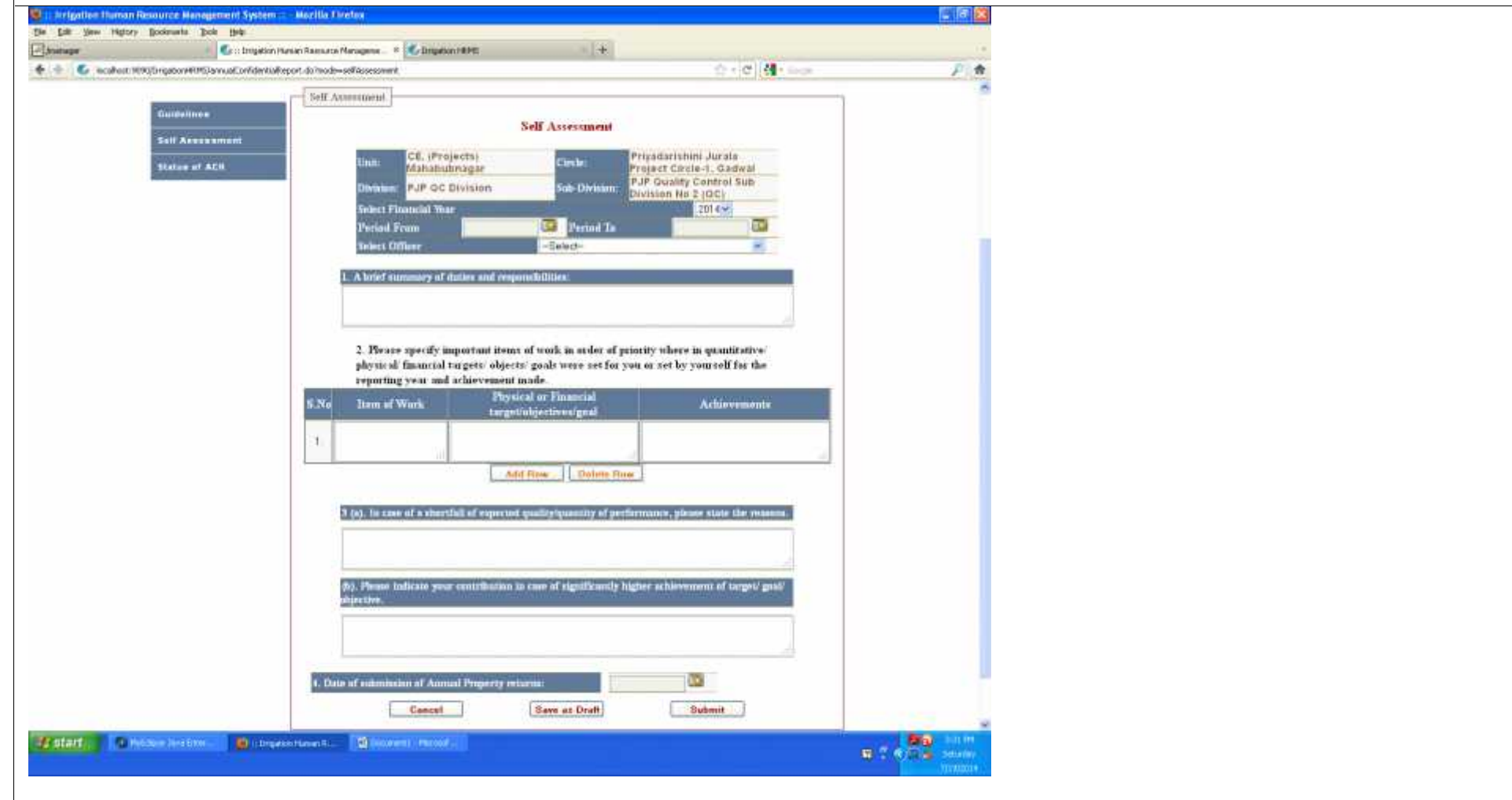

Once the user saves the ACR information (entered by him in the proforma), he can click **Status of ACR** (button) in the previous screen he will be shown the following screen where he can click the **EditACR** (Link) and and view the draft information entered by him as shown in the next screenshot.

Alternately by clicking **DeleteACR** , the information entered by the user can be wiped out / deleted.

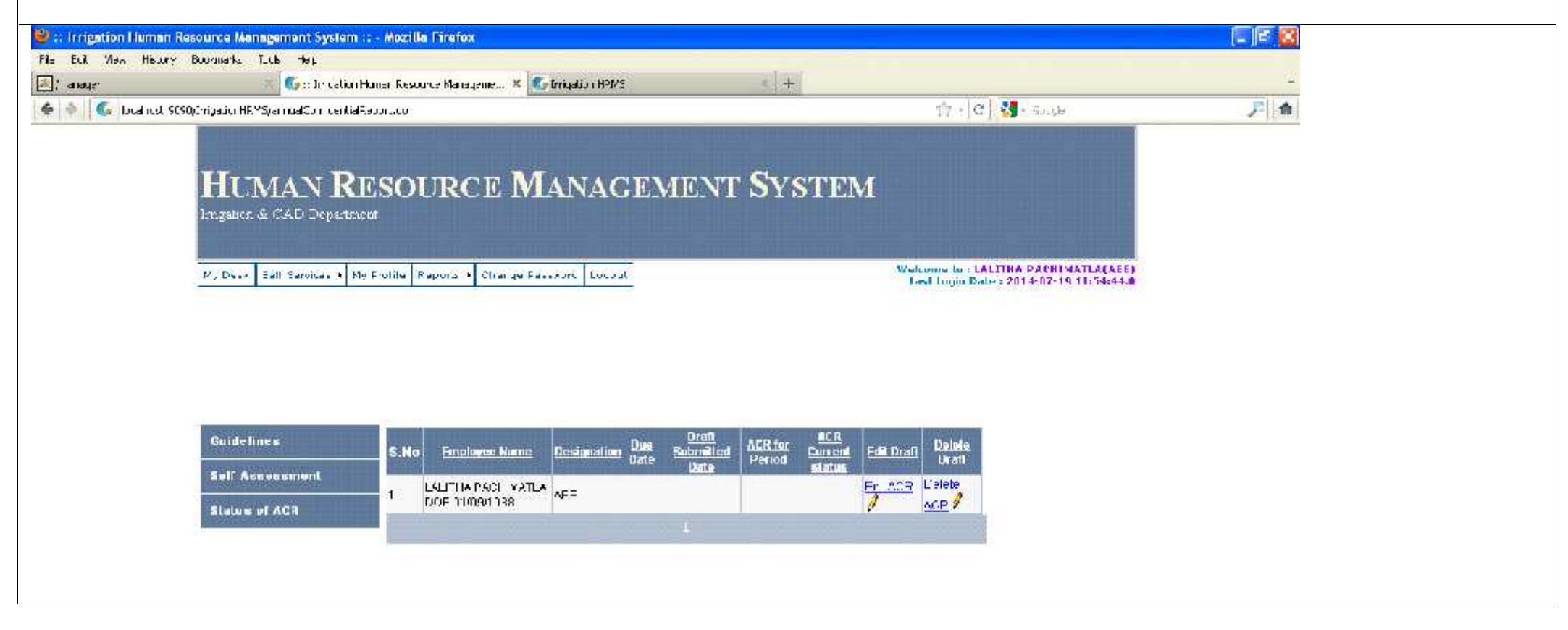

User will be shown the following screen after be clicks **EditACR** (link) in the previous screenshot. (After making necessary modifications/ corrections, if any), if the user is satisfied that all the relevant details have been correctly furnished, he can submit the same to the next higher authority by pressing **submit** (button).

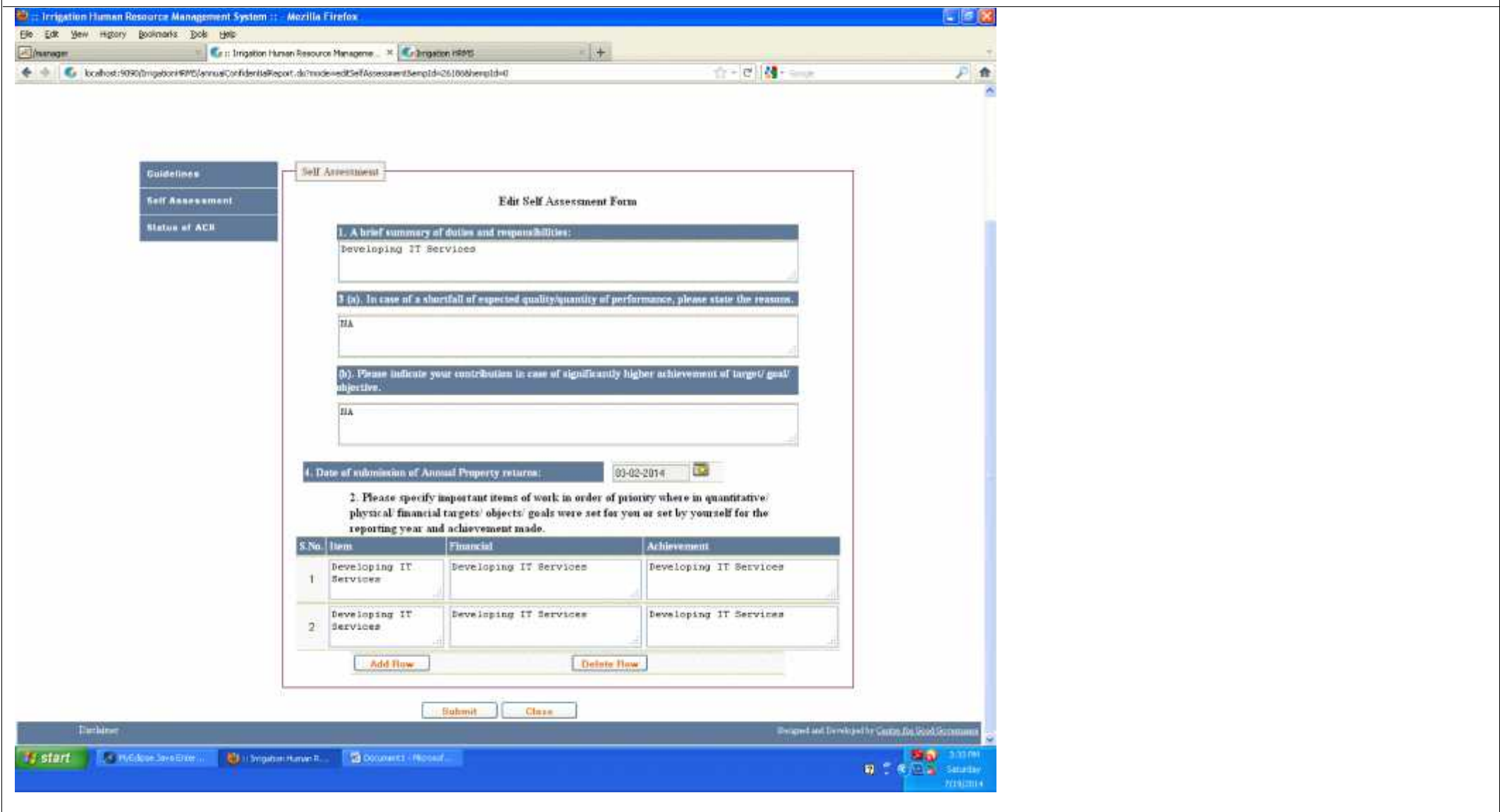

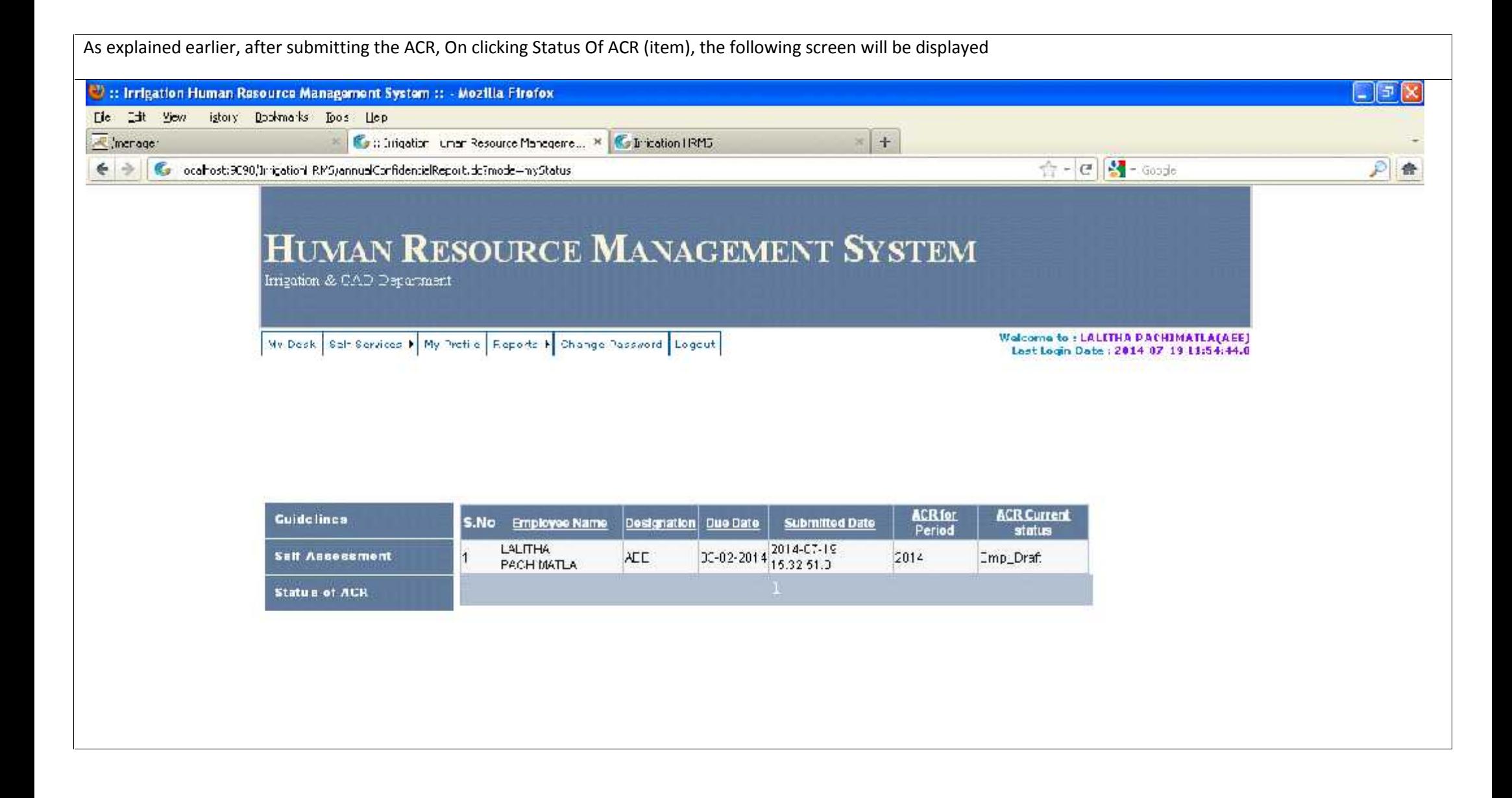

## For taking Print

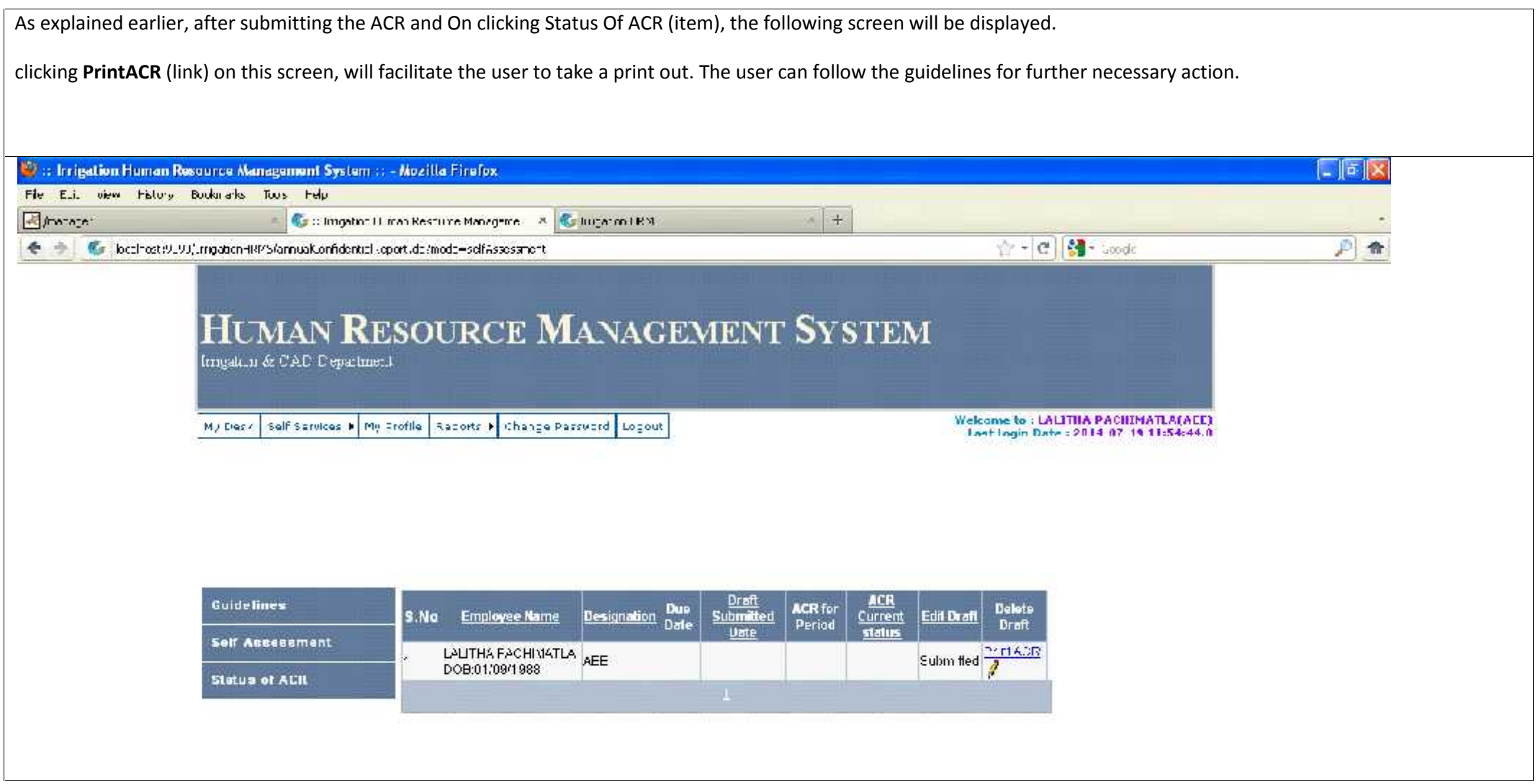

The following screen will be shown to the DEE on successful Login and clicking Annual Confidential Report (Sub-Menu) on Self Services (Menu) as already explained in the initial screen shots.

The page shows the necessary Guide lines to be followed by the DEE for further necessary action.

On the Left Hand Side of the screen, five items – viz : **Guidelines, Self Assessment, Status of ACR** ,**Self Assessment submitted by AEEs and Update Status of ACR** find mention. On clicking **Guidelines** (item)User will be navigated to the screen showing guidelines for online submission of Annual Confidential Report.

Click Self Assessment (item) to navigate to the page showing Self Assessment proforma as explained in earlier snapshot.

Status of ACR (item) will help the user to navigate to the screen where the status of Annual Confidential Report will be displayed in case the user has already submitted his Self Assessment online.

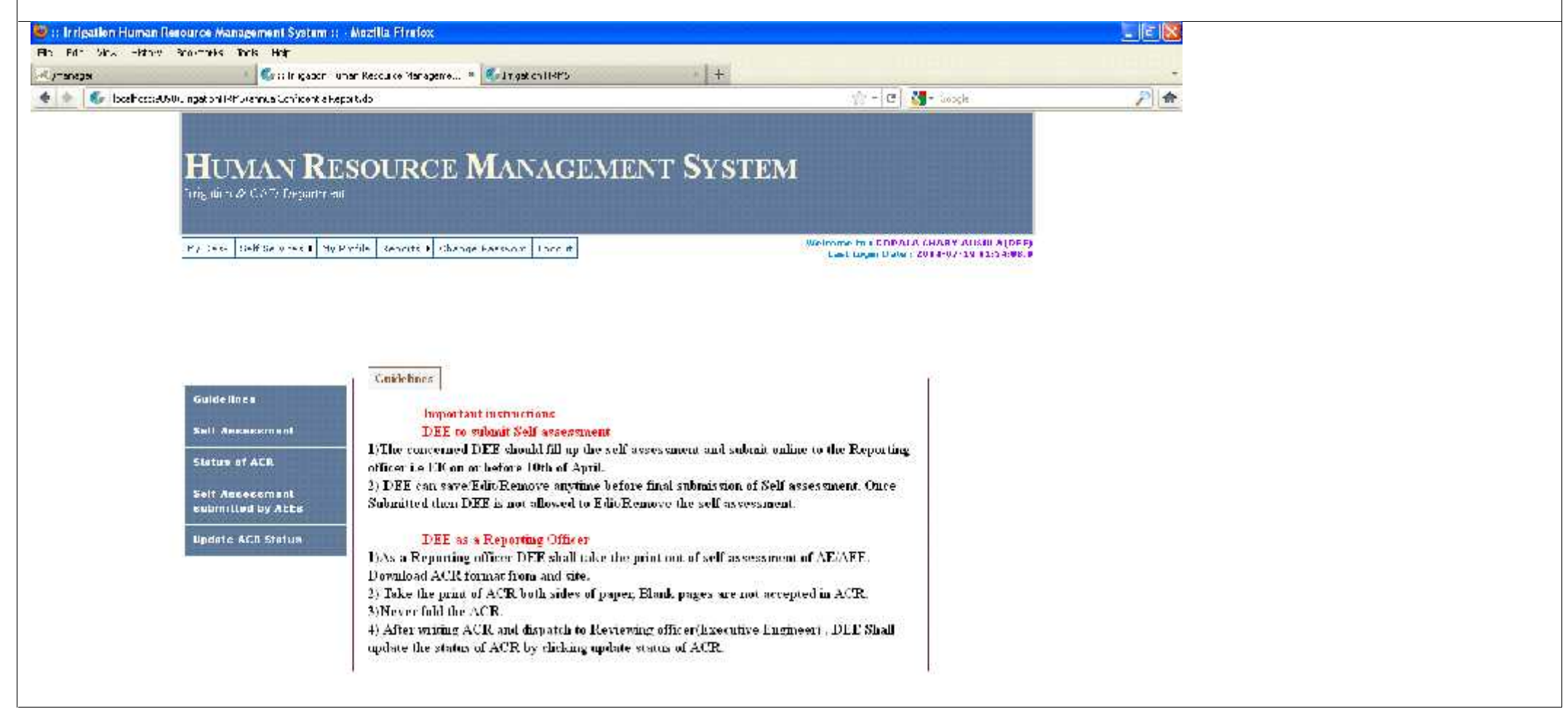

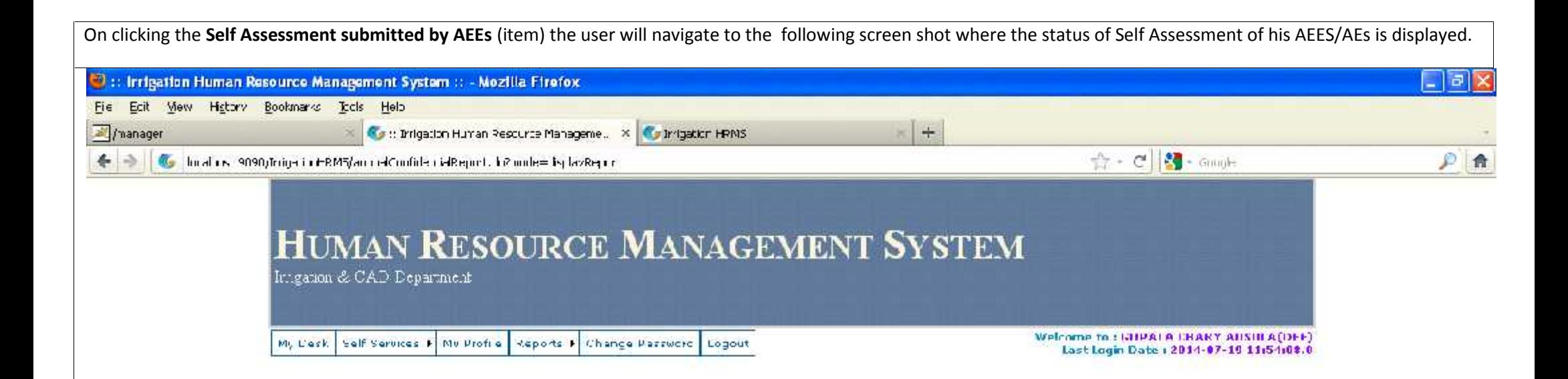

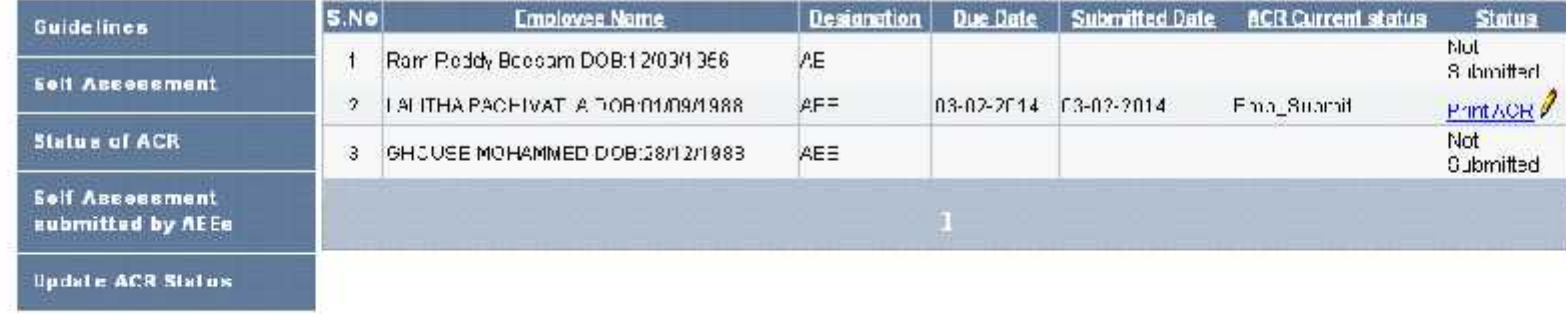

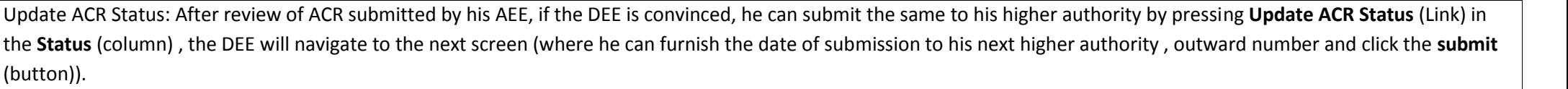

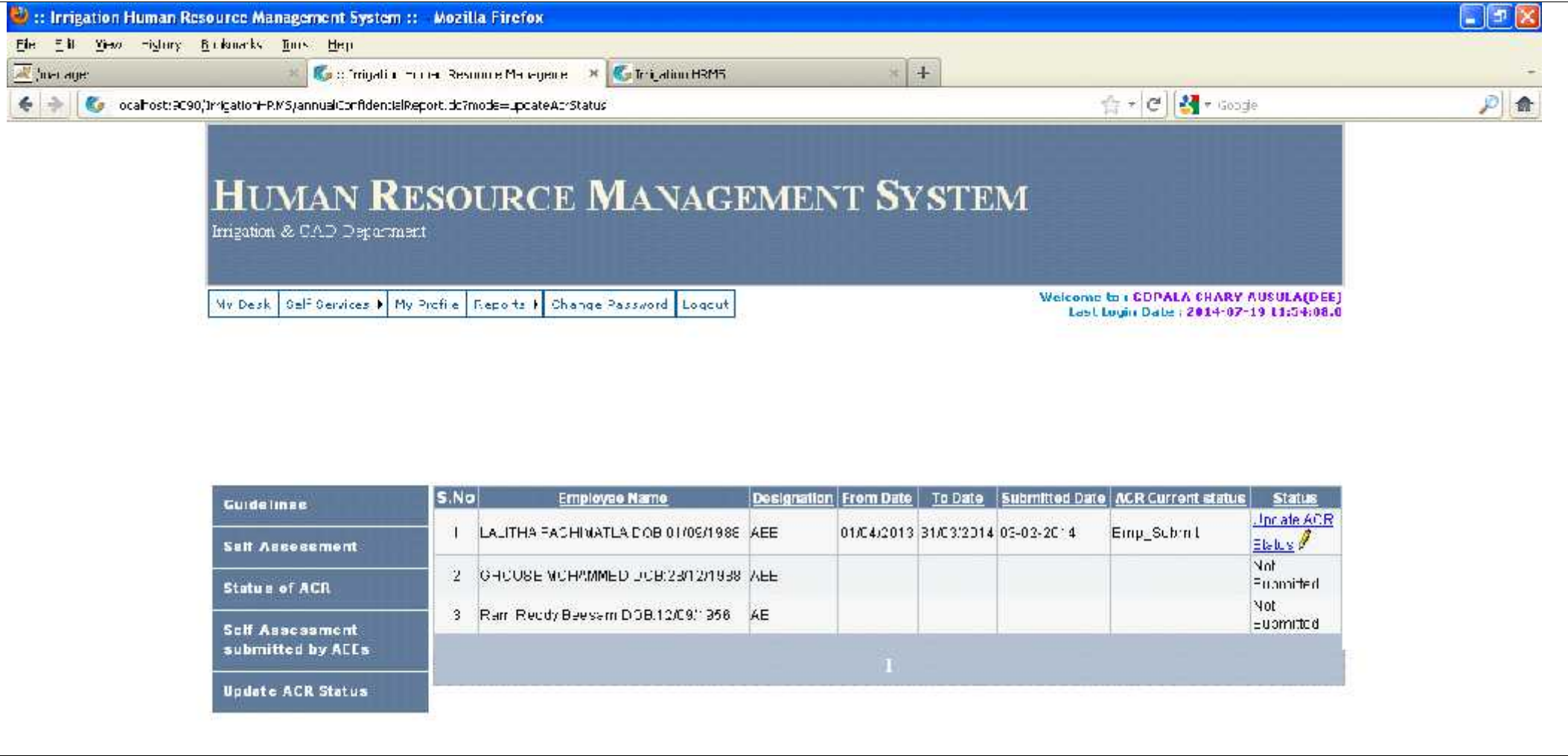

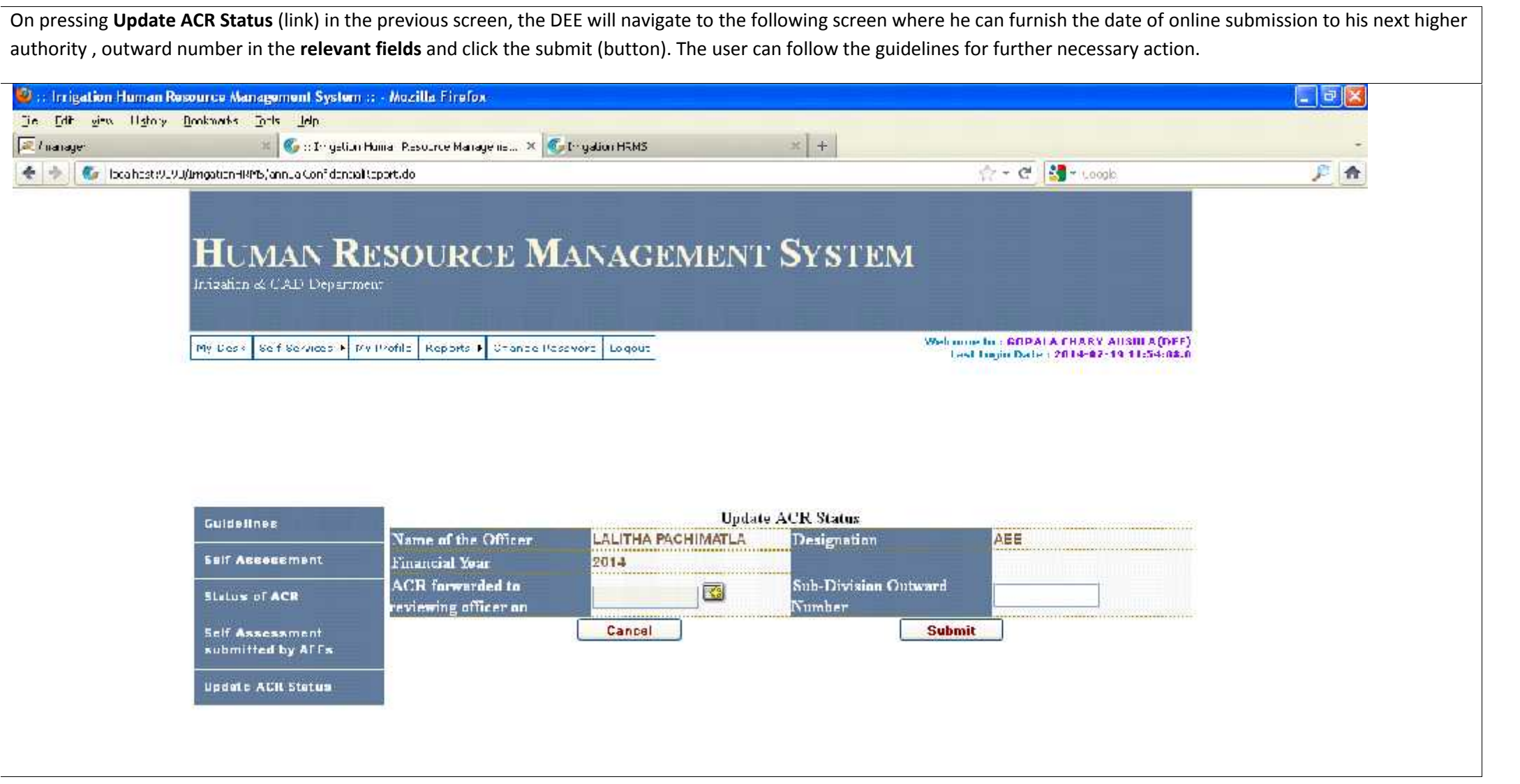